# インターネットバンキングワンタイムパスワード利用方法

#### 事前準備 l.

- ・ ワンタイムパスワードの生成には、現在の日時情報を使用しますので、スマートフォンや携帯電話の日時が正確かど うか確認してください。
- ・ スマートフォンや携帯電話に迷惑メールの設定をされている場合は、「@kenshinbank.co.jp」、「@otp-auth.net」 のドメインを受信可能にしてください。

#### ワンタイムパスワードアプリのダウンロード

ワンタイムパスワードをスマートフォンや携帯電話で生成する機能(ソフトウェアトークン)の発行申請を行い、そ の後ワンタイムパスワードアプリをダウンロードします。

#### 手順1 トップページ

戻る

メニューより「各種お申込・手続」ボタンをクリックし、サブメニューより「ワンタイムパスワード」ボタンをクリ ックしてください。

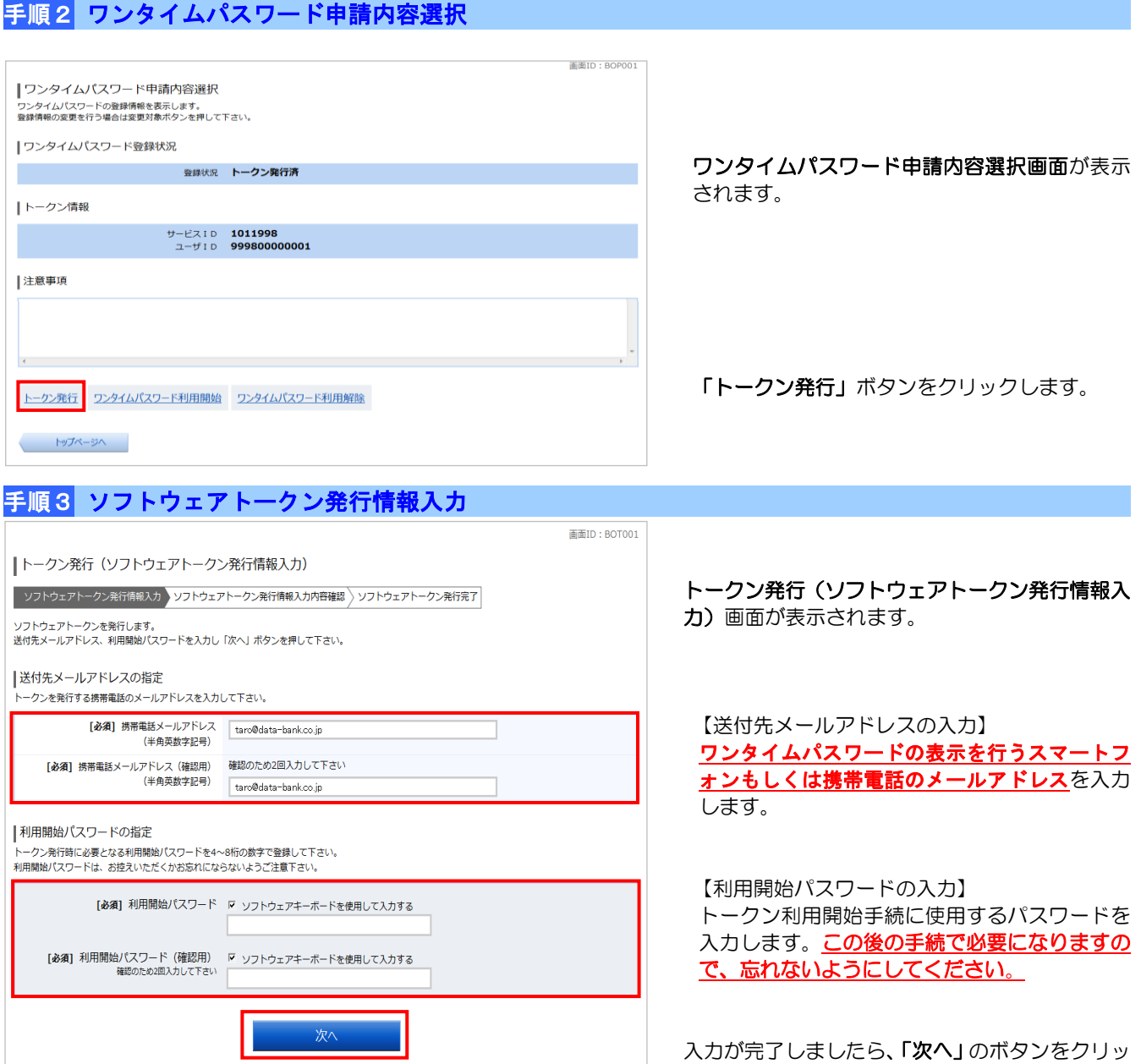

クします。

# 手順4 ソフトウェアトークン発行情報入力内容確認

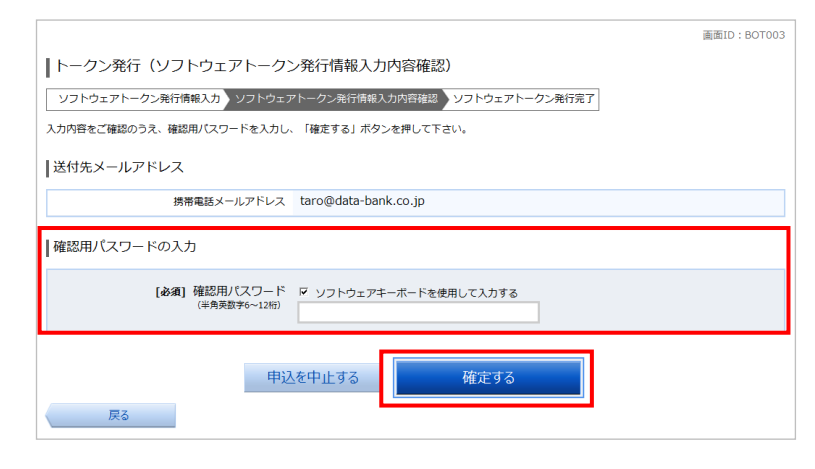

トークン発行(ソフトウェアトークン発行情報の 入力内容確認)画面が表示されます。

送付先メールアドレスを確認し、「確認用パスワー ド」を入力します。

入力が完了しましたら、「確定する」のボタンをク リックします。

## 手順5 ソフトウェアトークン発行完了

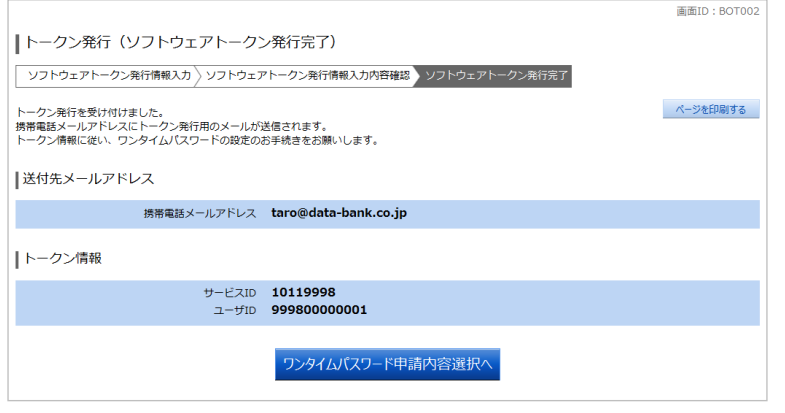

トークン発行(ソフトウェアトークン発行完了) 画面が表示されます。

注)この時点では初期設定は完了しておりません。 送付先メールアドレス宛に「トークン発行のご案 内」のメールが送信されますので、メールを開封 し初期設定を続けてください。

トークン情報に表示されている「サービスID」 と「ユーザID」はこの後の手続で必要になりま すので、忘れないようにしてください。

### 手順6 ワンタイムパスワードアプリのダウンロード

#### 「ワンタイムアプリのダウンロード」を行います。

スマートフォンもしくは携帯電話に送付された「トークン発行のご案内」のメールを開封します。

メール内容は次のとおりです。

L

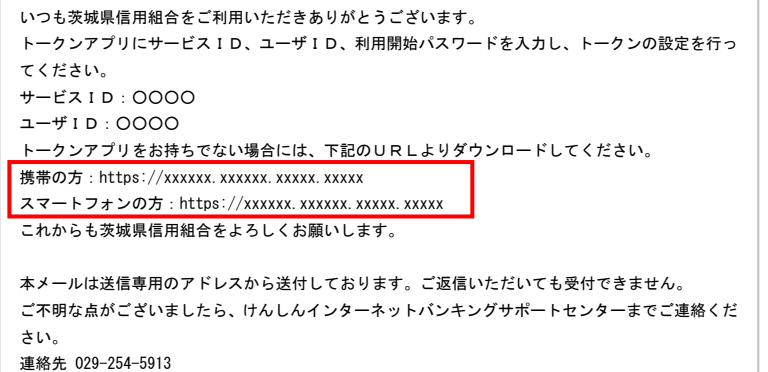

それぞれアプリをダウンロードする端末のURL を選択し、ダウンロードサイトよりアプリをダウン ロードします。

# ワンタイムパスワード用語

- · トークン : ウンタイムパスワードを生成する機能。
- 
- · ソフトウェアトークン : スマートフォンや携帯電話でワンタイムパスワードを生成する機能。

### ワンタイムパスワードアプリの初期設定

ダウンロードしたワンタイムパスワードアプリの初期設定を行います。

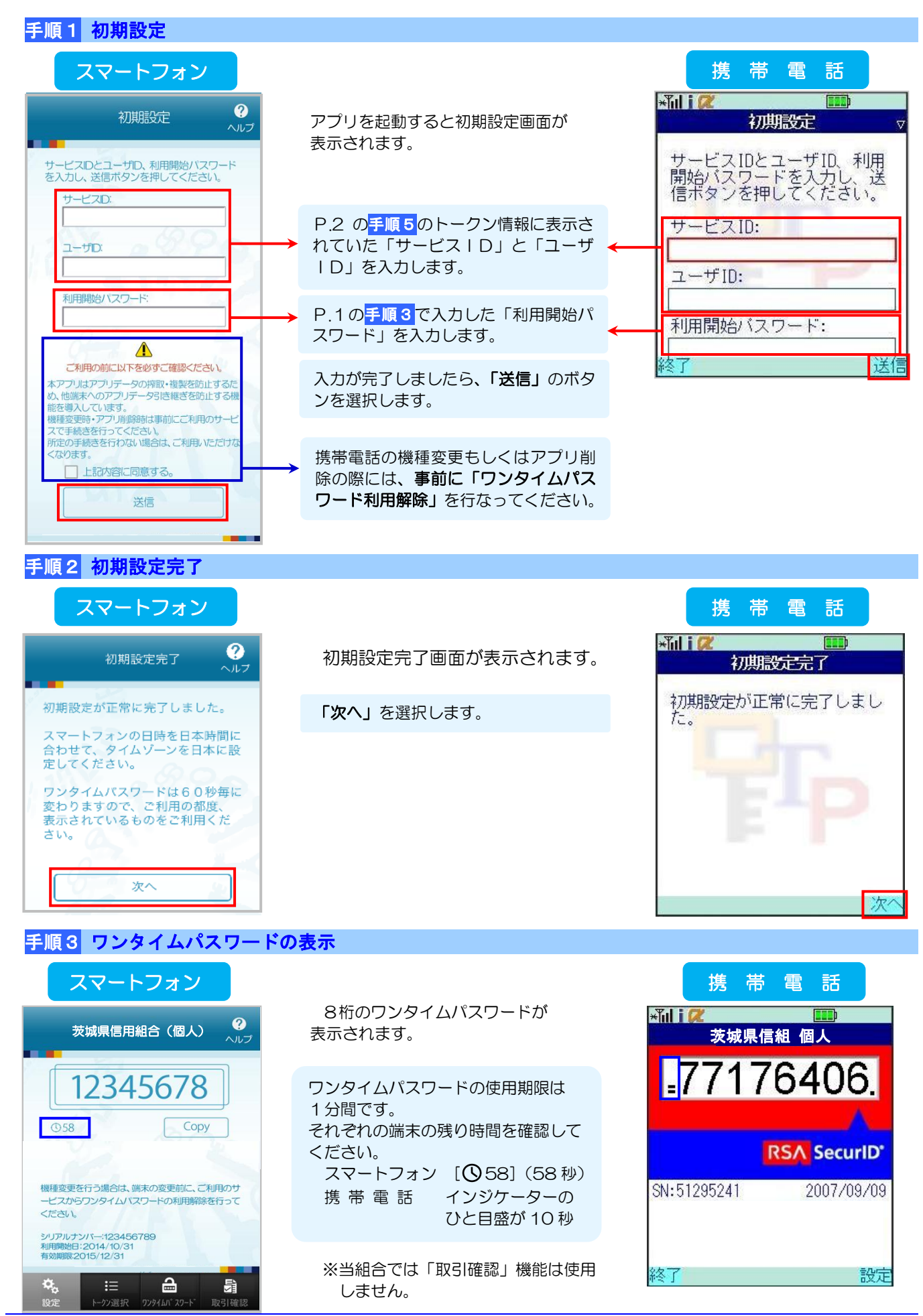

### <mark>フンタイムパスワード利用開始認証</mark>

アプリによって表示されたワンタイムパスワードの認証確認を行います。

#### 手順1 トップページ

メニューより「各種お申込・手続」ボタンをクリックし、サブメニューより「ワンタイムパスワード」ボタンをクリ ックしてください。

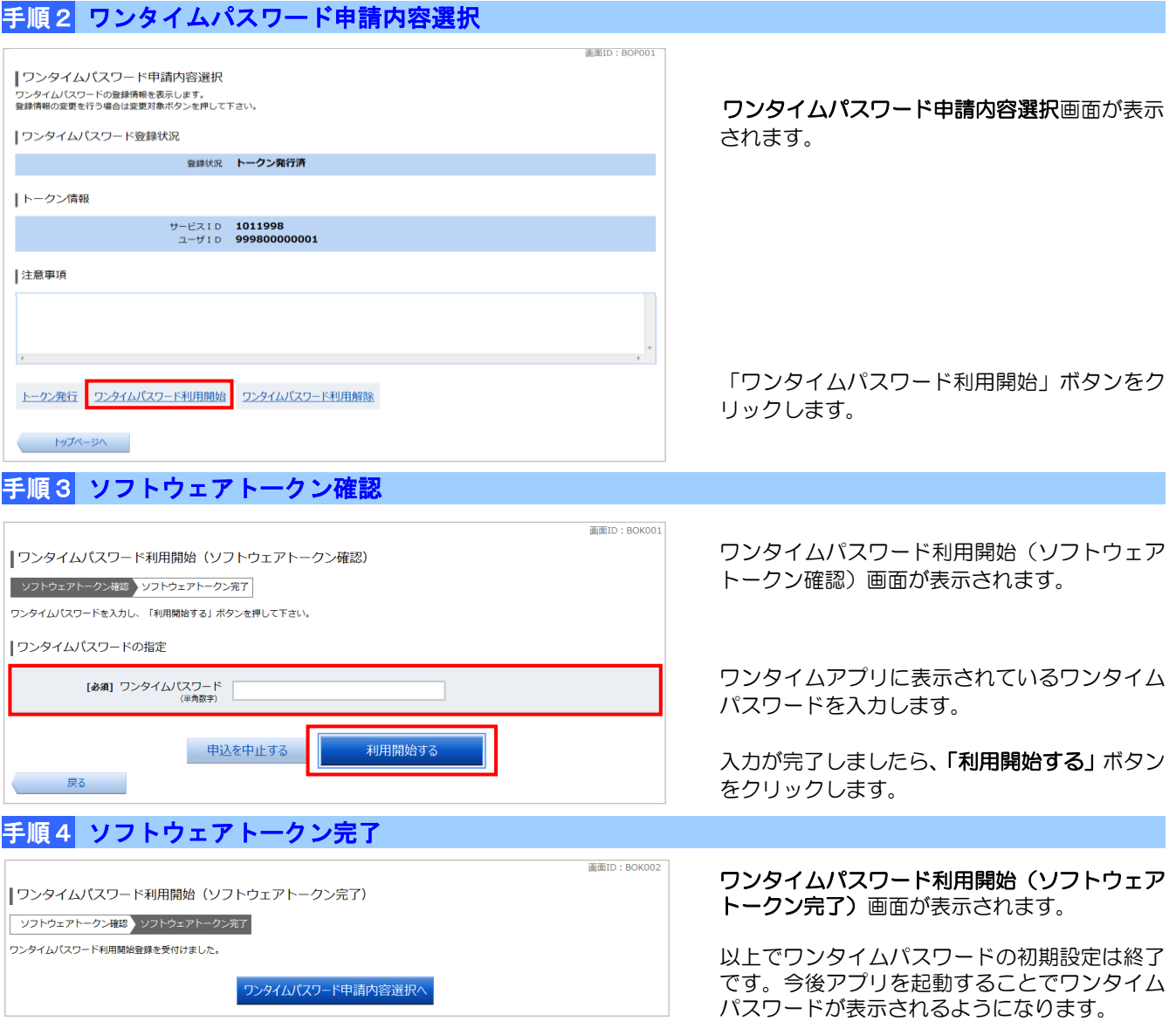

## ■ログイン

ログインは、以下の手順にて操作してください。

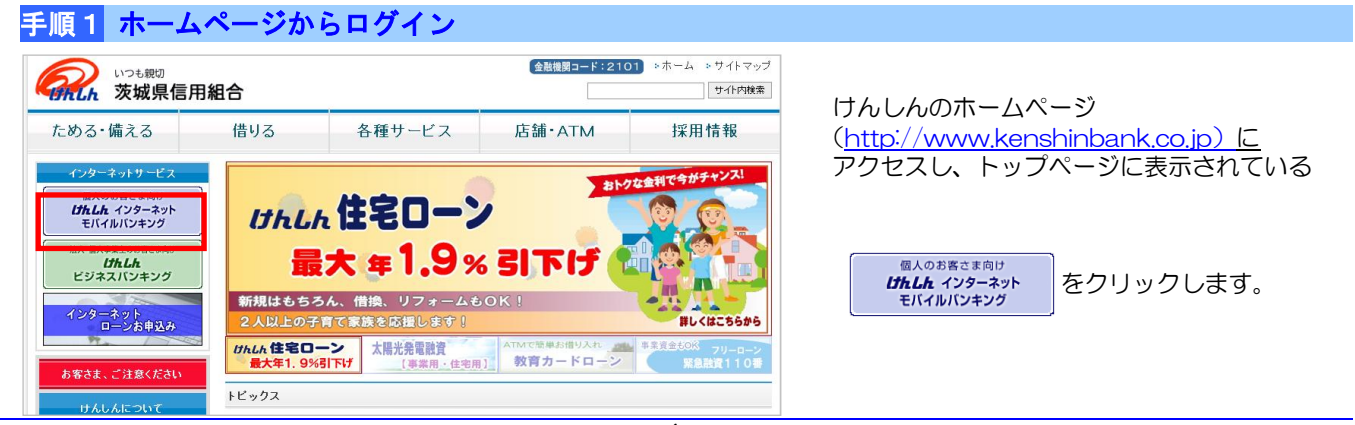

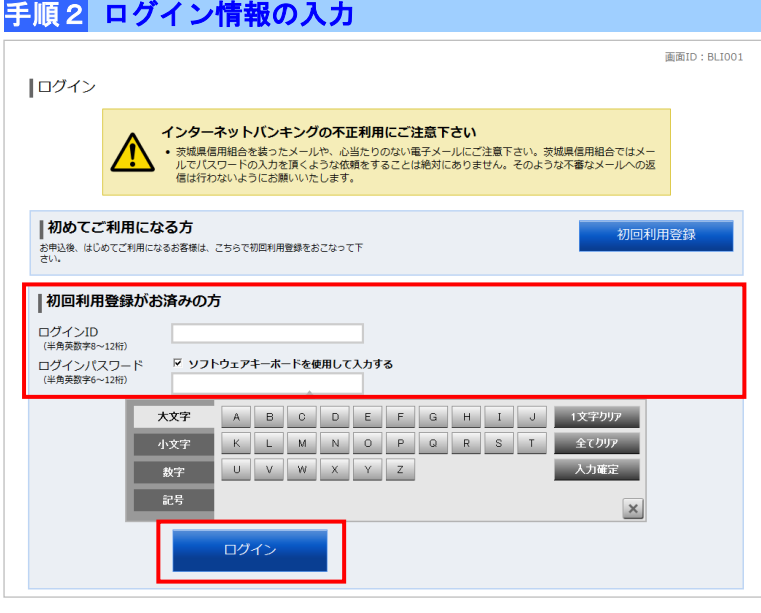

## 手順3 ワンタイムパスワード認証

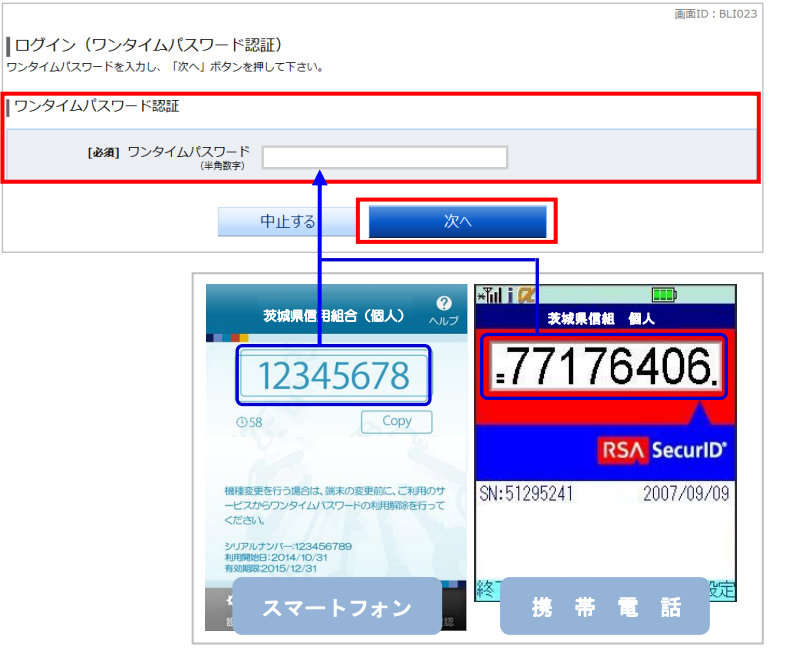

#### ログイン画面が表示されます。

ログイン情報欄に「ログインID」、「ログイン パスワード」を入力して、「ログイン」ボタンを クリックし、トップページ画面へ進みます。

※お客さまの大切な情報を守るため、パスワー ドを入力する際は、画面上のソフトウェアキ ーボードをご利用ください。

ログイン(ワンタイムパスワード認証)画面が表 示されます。

スマートフォンもしくは携帯電話のワンタイム パスワードアプリを起動し、アプリに表示され ているワンタイムパスワードを入力します。

## 手順4 トップページ

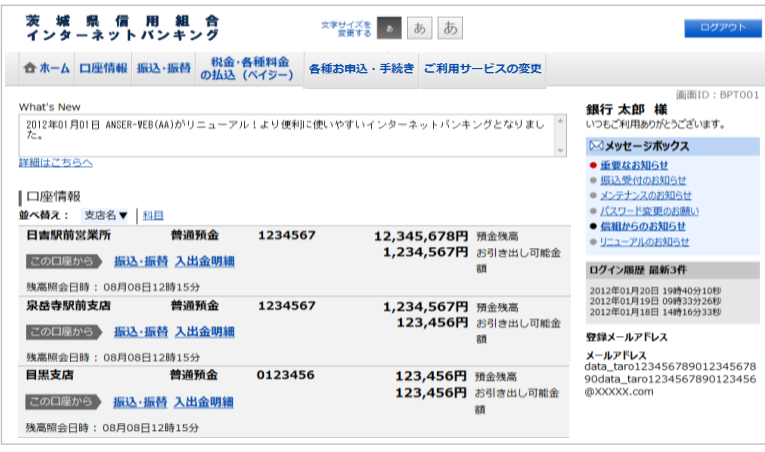

トップページが表示されます。

各種お取引のメニュー、お知らせ、登録口座情 報、ご利用履歴をご覧いただけます。